## *Prisijungimas prie SVAKO bevielio interneto tinklo naudojant Windows 7 operacinę sistemą..*

Prisijungimui prie "SVAKO" bevielio tinklo būtina atlikti konfigūraciją Jūsų kompiuteryje.

1. Apatiniame dešiniame ekrano kampe esančioje pranešimų srityje (Notification area,

Systemtray) surandame interneto piktogramą  $\begin{bmatrix} \mathbf{u} \\ \mathbf{v} \end{bmatrix}$  ir spaudžiame dešinyjį pelės mygtuką. Atsivėrus daugiau pasirinkimų, spaudžiame "Atidaryti tinklo ir **bendrinimo centrą" (Open Network and Sharing Center)**.

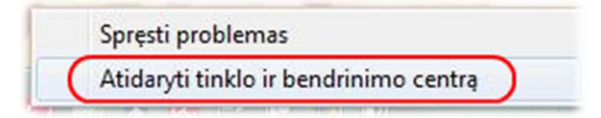

2. Atsidarius tinklo ir bendrinimo centrui spaudžiame **"Valdyti belaidžius tinklus" (Manage wireless networks).**

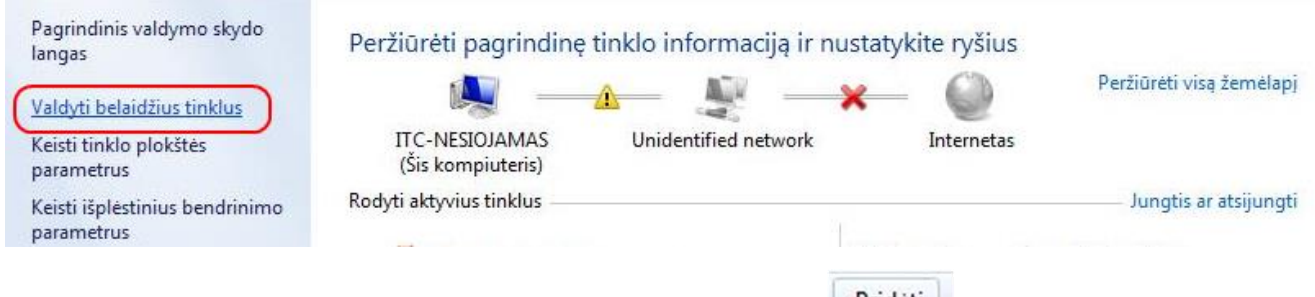

- **a.** Sekančiame lange spaudžiame "Pridėti" (Add) <sup>Pridėti</sup>.
- **b.** Iškilusiame lange renkamės "Neautomatiškai kurti tinklo profili" (Manually **create a network profile).**

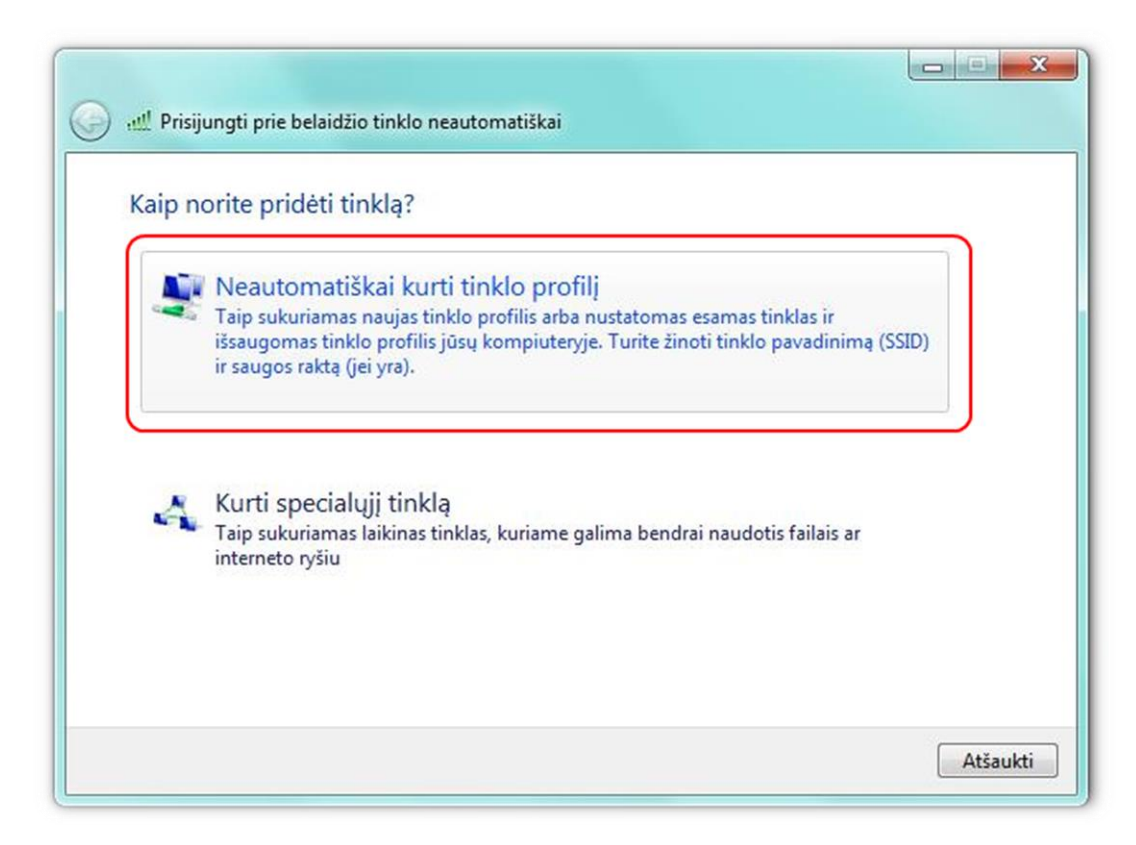

**c.** Naujai atsivėrusiame lange suvedame, bei pasirenkame duomenis taip kaip nurodyta žemiau esančiame paveikslėlyje. Užpildžius raudonai apvestus langelius spaudžiame "Pirmyn" (Next).

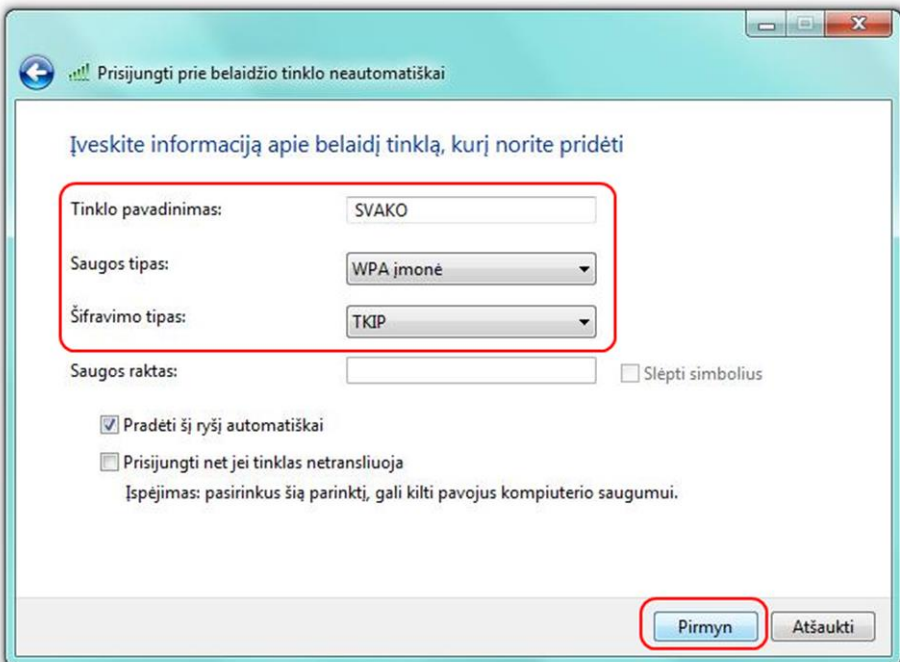

d. Sekančiame žingsnyje renkamės "keisti jungimosi parametrus" (Change **connection settings).**

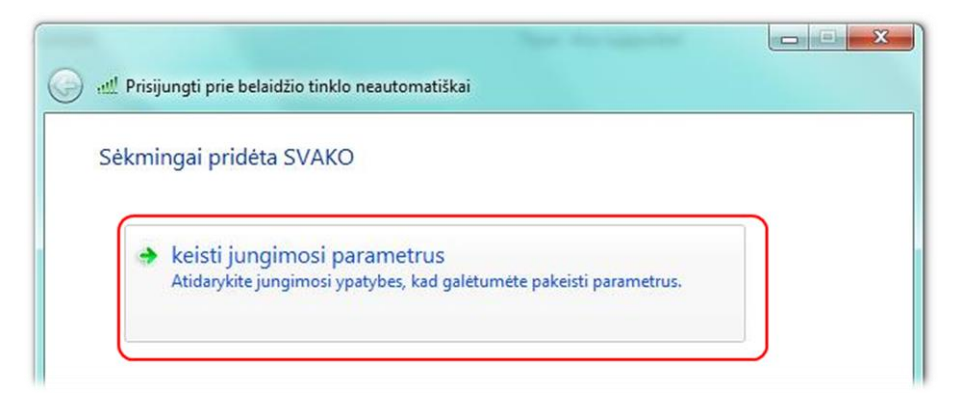

e. Naujai iškilusiame nustatymų lange pasirenkame kortelę "Sauga" (Security) ir spaudžiame "Parametrai" (Settings) taip kaip parodyta paveikslėlyje žemiau.

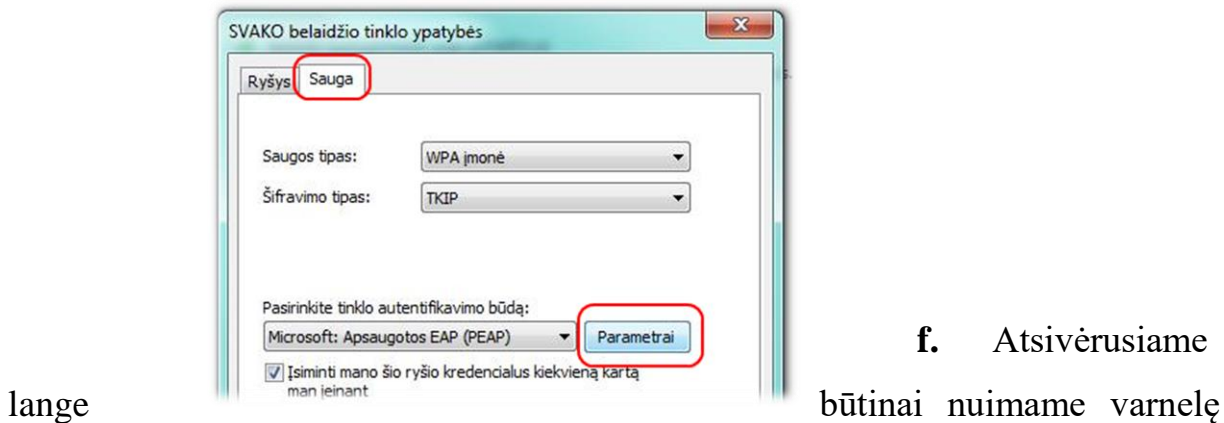

**f.** Atsivėrusiame

nuo **"Patvirtinti serverio sertifikatą" (Validate server cerificate).** Tai atlikus spaudžiame "Konfigūruoti" (Configure).

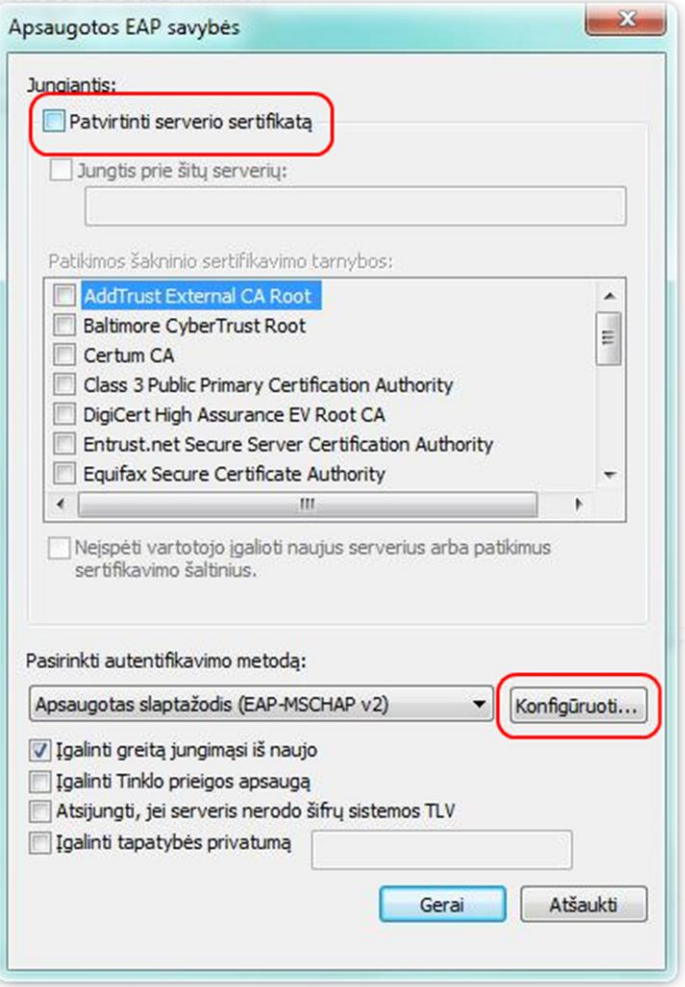

**g.** Naujame lange nuimame varnelę nuo **"Automatiškai naudoti Windows įėjimo vardą ir slaptažodį" (Automatically use my Windows logon name and password).** Patvirtiname konfigūraciją dviejuose languose spausdami gerai.

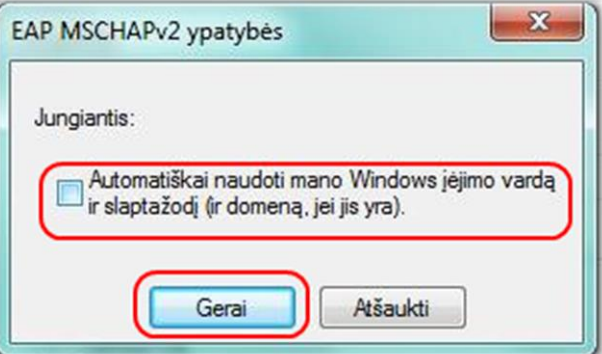

**h.** Grįžtame į 2.8. punkte aprašytą konfigūracinį langą, bet dabar spaudžiame **"Išplėstiniai parametrai" (Advanced settings).**

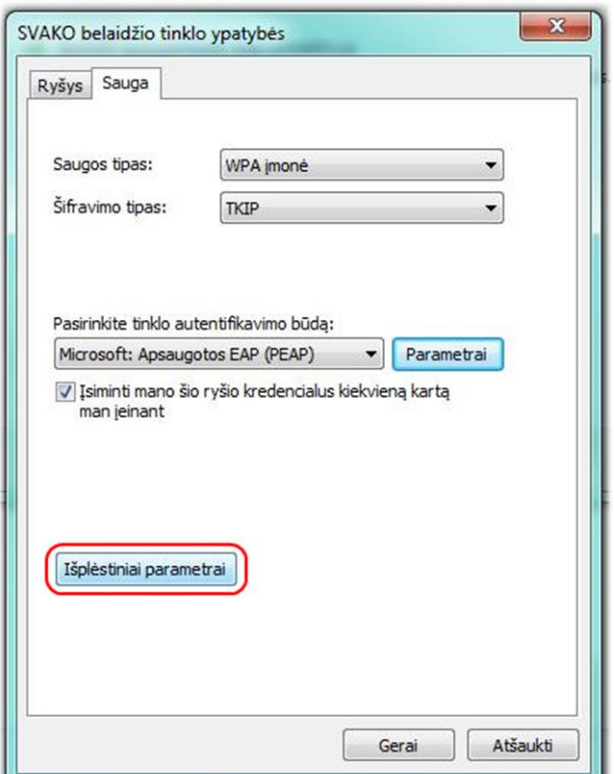

i. Iškilusiame lange uždedame varnelę ant "Nurodykite autentifikavimo būdą" **(Specify authentication mode).** Patvitiname konfigūraciją esančią dviejuose languose spausdami du kartus "Gerai". Konfigūracija baigta.

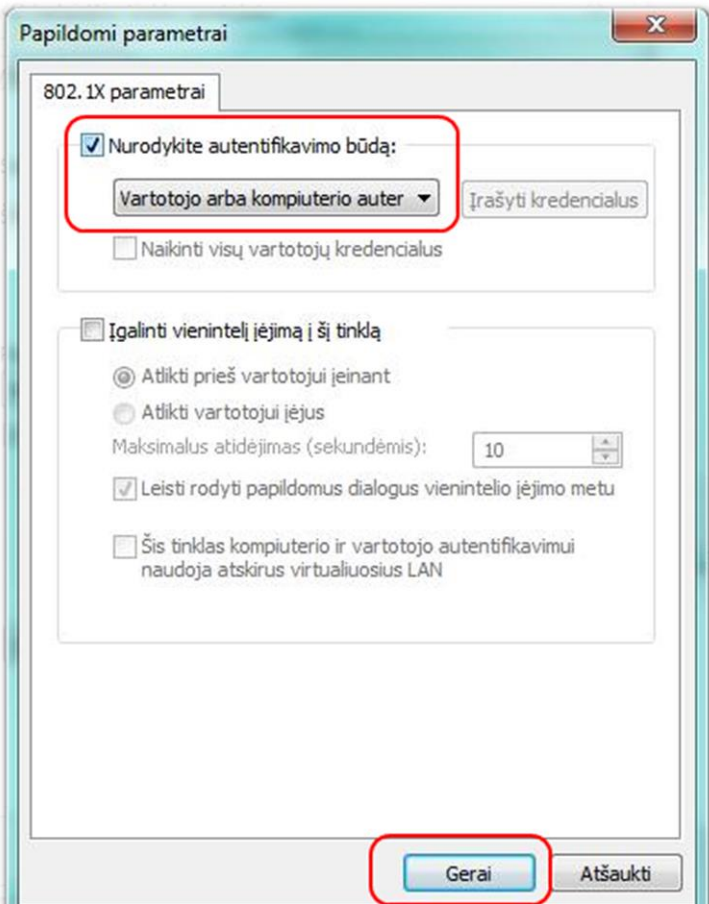

j. Dabar galite prisijungti. Apatiniame dešiniame ekrano kampe esančioje pranešimų srityje (Notification area, Systemtray) surandame interneto piktogramą ir kairiuoju pelės klavišu vieną kartą paspaudžiame ant jos. Pasirenkame "SVAKO" belaidį tinklą ir spaudžiame "Jungtis" (Connect).

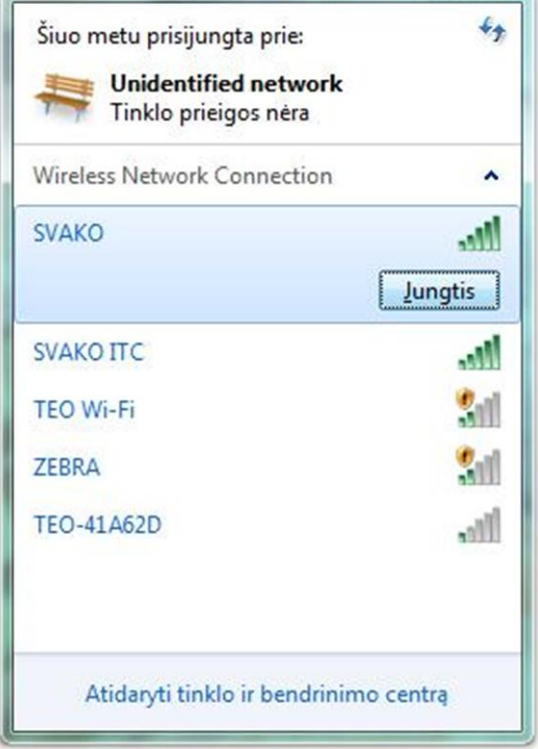

k. Iškyla prisijungimo forma kurioje įrašome prisijungimo vardą angliškomis raidėmis.

Prisijungimo vardas yra jūsų SVAKO el. pašto adresas, pvz: **vardas.pavardė@stud.svako.lt**

ir slaptažodį – jūsų SVAKO el. pašto slaptažodis.

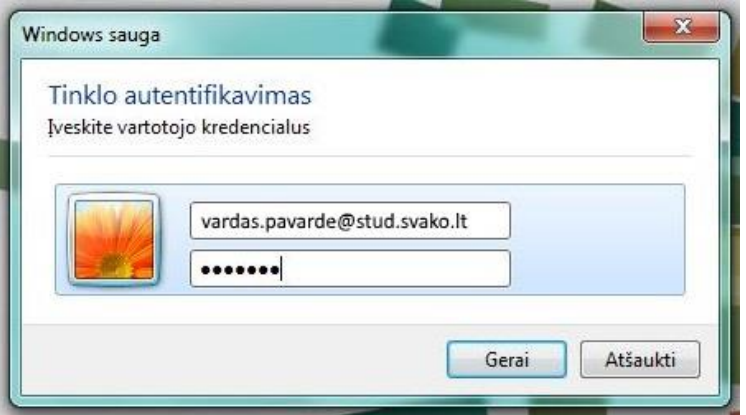

*Atlikus šiuos veiksmus "SVAKO" belaidis internetas turi veikti Jūsų kompiuteryje. Jeigu nepavyksta prisijungti prašome patikrinti savo prisijungimo duomenis.*